# Guide to Managing COVID-19 Vaccine in ALERT IIS

The purpose of this guide is to address the specific steps for managing COVID-19 vaccine inventory and administered COVID-19 vaccine doses in ALERT IIS. It is intended to supplement, not replace, the mandatory ALERT IIS Inventory training. To sign up for the live Inventory webinar, visit the **COVID-19 training webpage.** 

# **Contents**

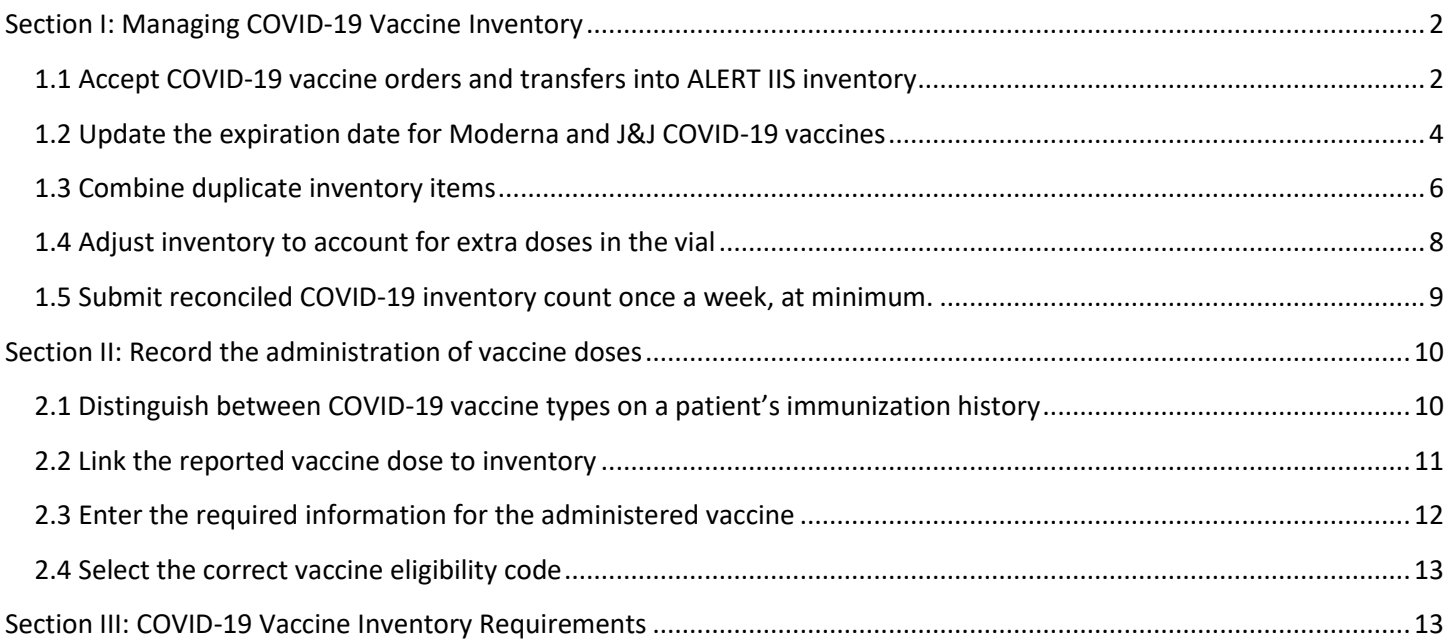

# <span id="page-1-0"></span>Section I: Managing COVID-19 Vaccine Inventory

<span id="page-1-1"></span>This section provides guidance specific to managing COVID-19 vaccine inventory.

### 1.1 Accept COVID-19 vaccine orders and transfers into ALERT IIS inventory

The first step in adding state-supplied vaccine into ALERT IIS inventory is to accept an inbound order or transfer of vaccine into the ALERT IIS inventory module. Inbound vaccine orders must be accepted as soon as the vaccine arrives in the clinic.

Log in to ALERT IIS: Go to [https://www.alertiis.org](https://www.alertiis.org/ORPRD/portalInfoManager.do)

Click the "Manage transfers" link in the Inventory Section of the left-hand menu.

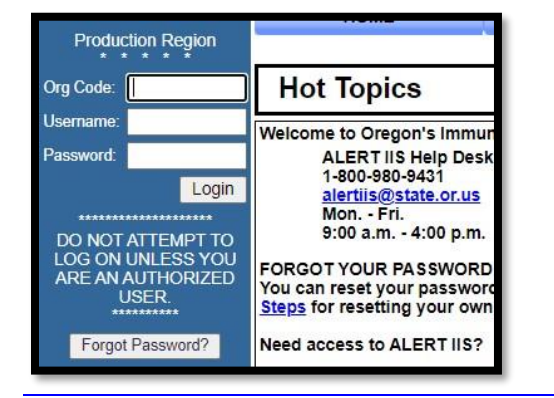

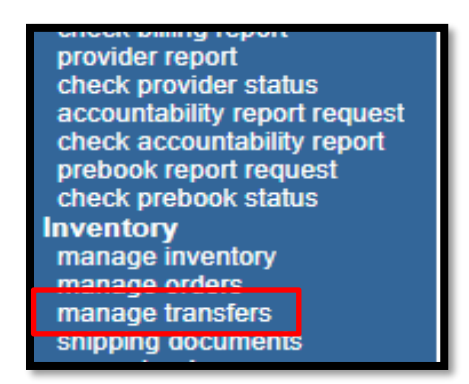

On the Manage Transfer page, under the "Inbound transfer" section, click on the create date to initiate accepting the vaccine into your inventory.

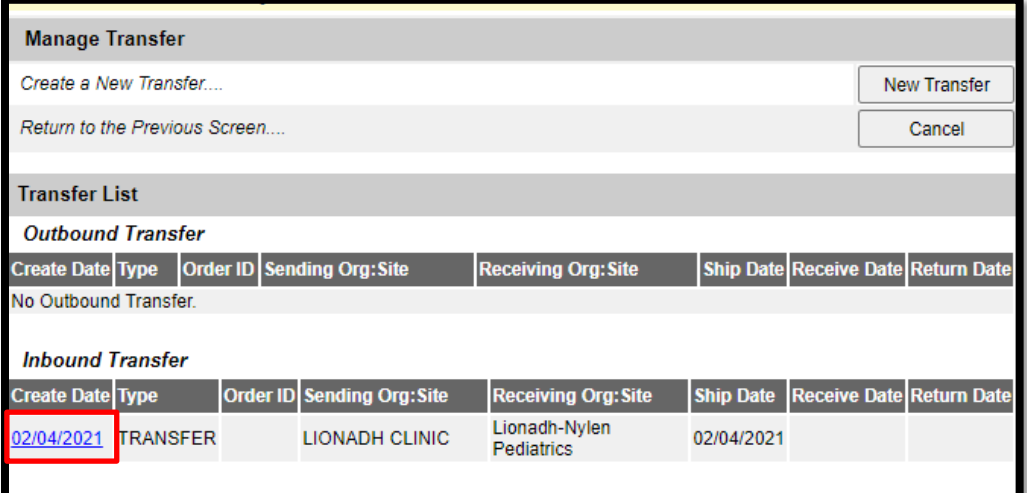

Once you click on create date you will come to screen where you will accept the transfer. Then click on "Accept Transfer"

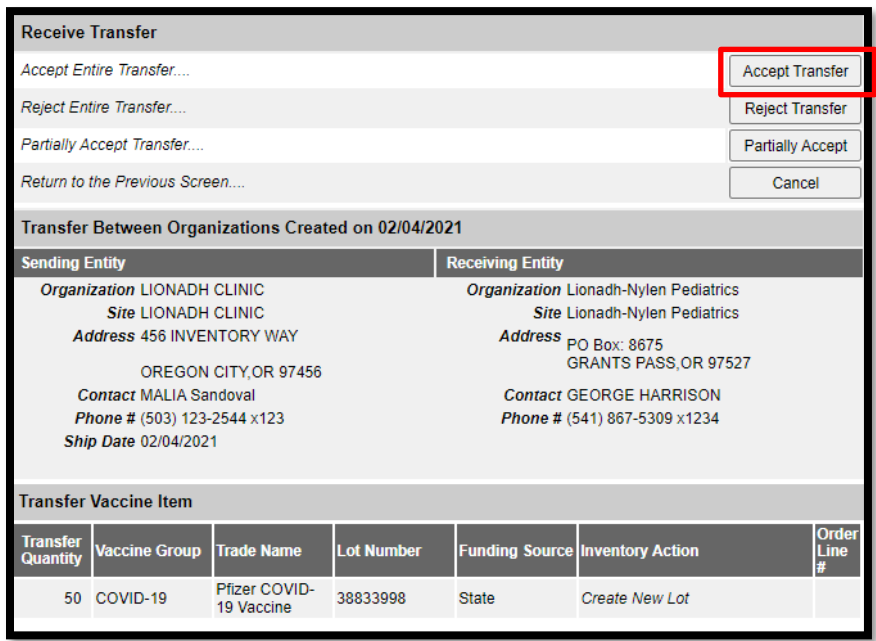

Once you click on "Accept Transfer" a pop up will appear asking if you are sure you want to add this transfer into your inventory.

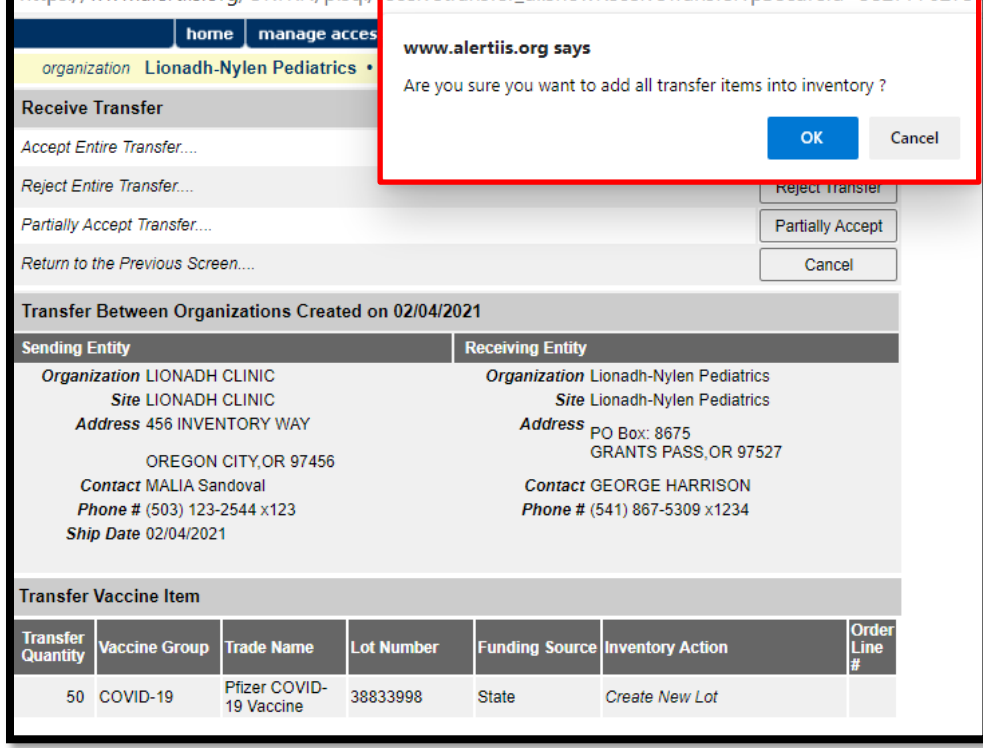

Once you click the "Ok" button, the message "Transfer successfully accepted" will appear at the top of the page.

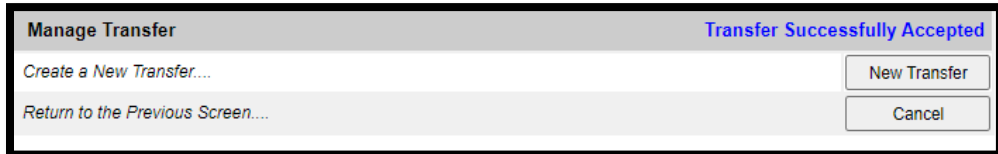

Once you accept the vaccine order into your inventory, the inbound transfer will move to the Historic Transfer section of the page.

Note: There may be a lag of 1-2 days between the vaccine arriving at your site and the inbound transfer of vaccine being available to accept into ALERT IIS inventory. If the vaccine shipment arrives before the ship date on the inbound transfer appears, you will need to manually enter the vaccine details into the ALERT IIS inventory module before the vaccine is used. After the ship date appears on the inbound transfer, you will accept the order into the previously entered vaccine inventory, which will artificially double the number of doses and adjust the number of doses to account for the double entry.

# <span id="page-3-0"></span>1.2 Update the expiration date for Moderna and J&J COVID-19 vaccines

Moderna and J&J COVID-19 vaccine inventory are shipped without an expiration date and the electronic shipment will have a placeholder expiration date 12-31-2036. The manufacturer's provide the accurate expiration date on their websites. This section will go through the steps for looking up and editing the expiration date on the inventory item in ALERT IIS.

Once you receive an order of Moderna or J&J vaccine into your ALERT IIS inventory, you will edit the placeholder expiration date to reflect the actual date.

Look up the expiration date by entering the lot # or scanning the QR code on the vaccine label as directed on the appropriate manufacturer's website.

#### For Moderna vaccine go to: <https://www.modernatx.com/covid19vaccine-eua/providers/vial-lookup>

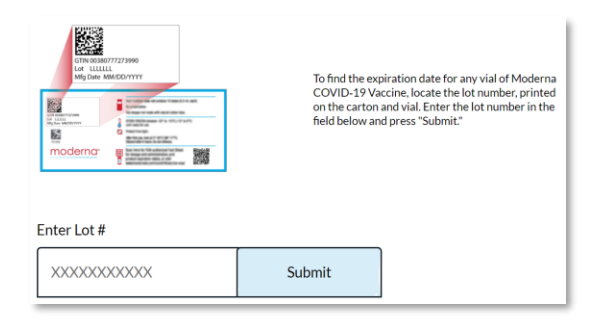

## For J&J (Janssen) vaccine go to: [https://vaxcheck.jnj](https://vaxcheck.jnj/)

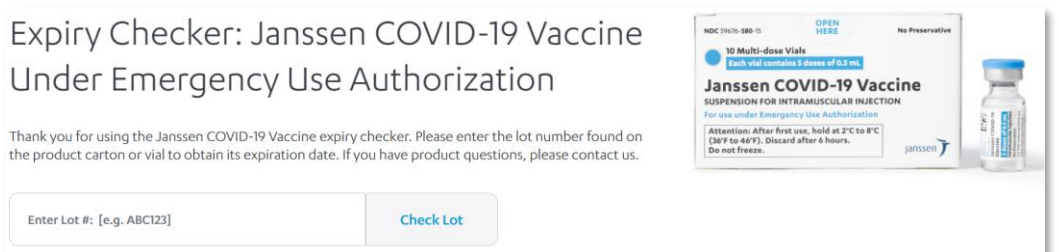

In ALERT IIS, click on the "Manage Inventory" link on the Inventory section of the left-hand menu.

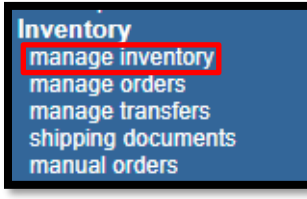

On the Manage Inventory page, click on the "Show Inventory" button.

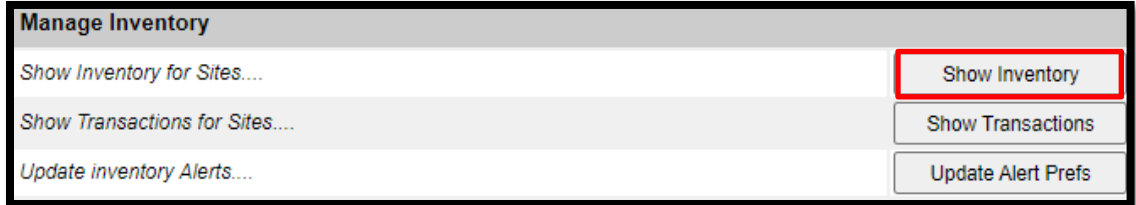

Click on the Vaccine name in the "Trade Name" column of the inventory item to be updated.

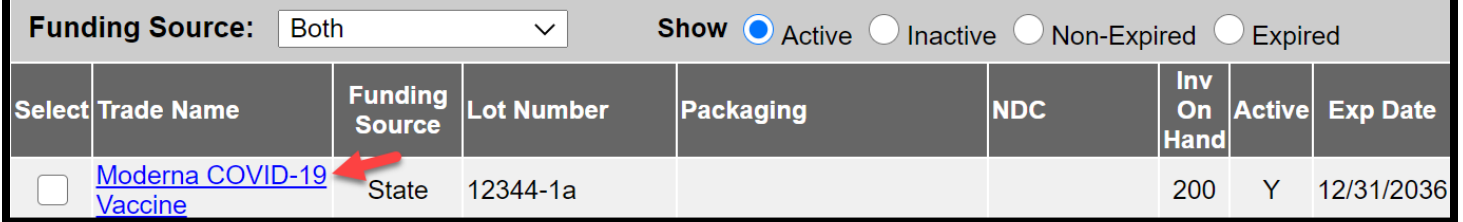

#### Edit the expiration date and click the "Save" button.

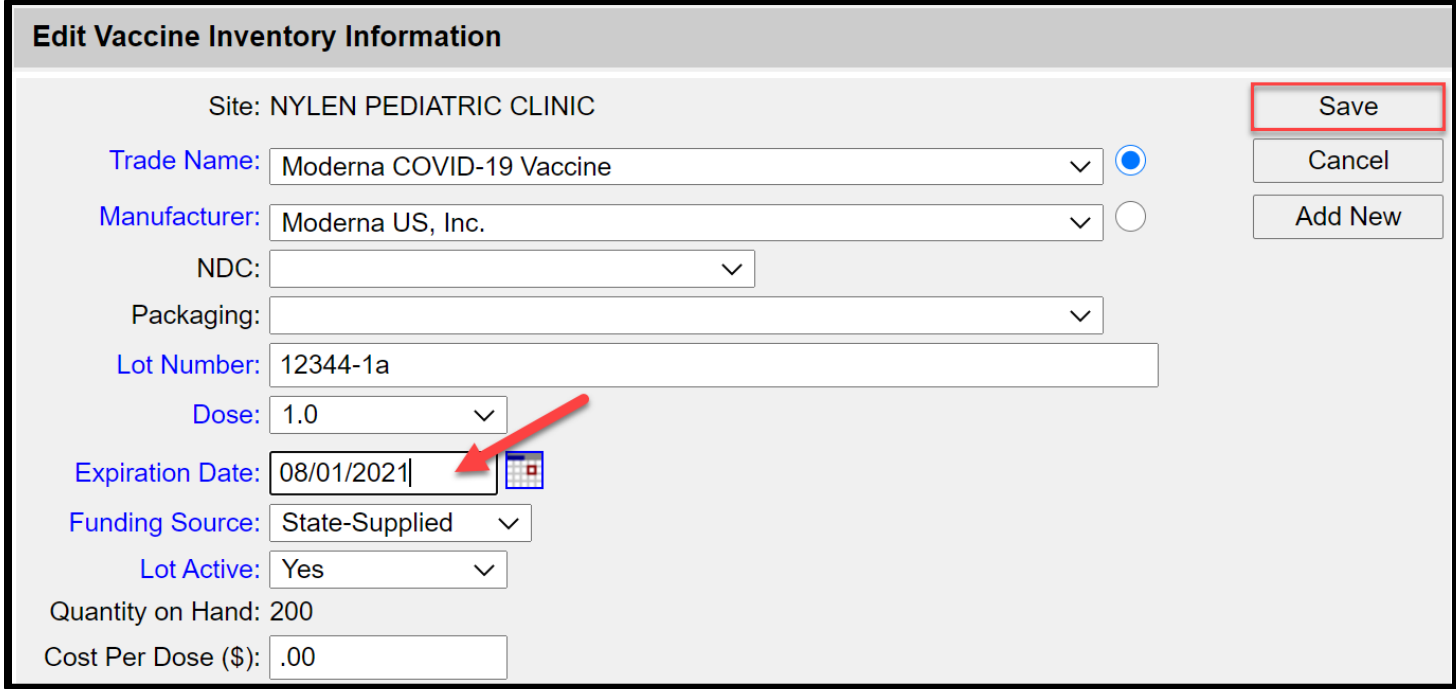

### <span id="page-5-0"></span>1.3 Combine duplicate inventory items

After the expiration date of a Moderna or J&J COVID-19 vaccine is updated in the ALERT IIS inventory module, accepting new shipments of those vaccines will create a duplicate item in inventory in cases where the lot # of the new shipment matches the existing inventory item.

This occurs because the placeholder expiration date on the new shipment differs from the edited date on the previously received inventory item. In this scenario, the two items with matching lot #s must be combined in your ALERT IIS inventory to enable ALERT IIS to make a match between the reported administered dose on a patient record and the inventory item. When receiving a new transfer of COVID-19 leads to a duplicate inventory item that shares a lot # with vaccine inventory previously received and edited, take the following steps after accepting the vaccine transfer.

### Note: Duplicate inventory items with the same lot # will cause your COVID-19 vaccine count in ALERT IIS to be inaccurate.

On the Manage Inventory page, click on the name in the "Trade Name" column of the newly received inventory item with the expiration date of 12/31/2036.

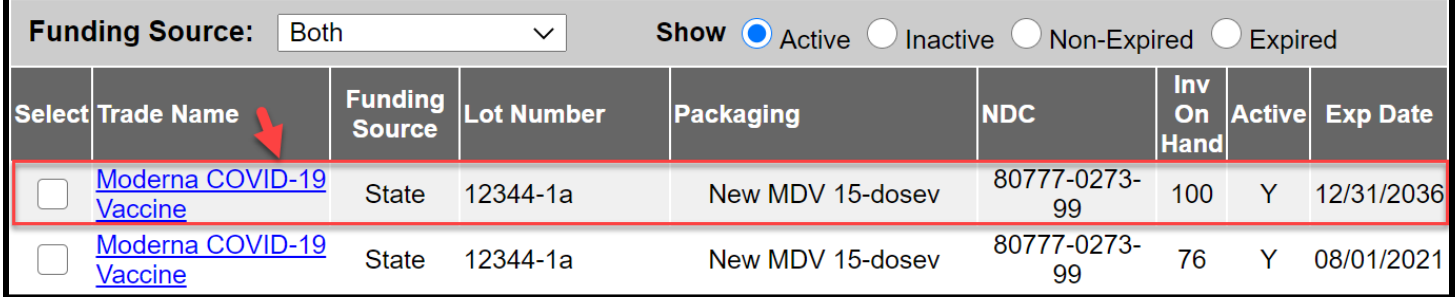

On the Edit Vaccine Inventory Information page, edit the lot number by adding the word "duplicate" to the end of the lot number.

Change the Lot Active state to "No".

Modify the quantity by subtracting all the doses in the quantity on hand field, for the reason "Error Correction".

Click the "Save" button.

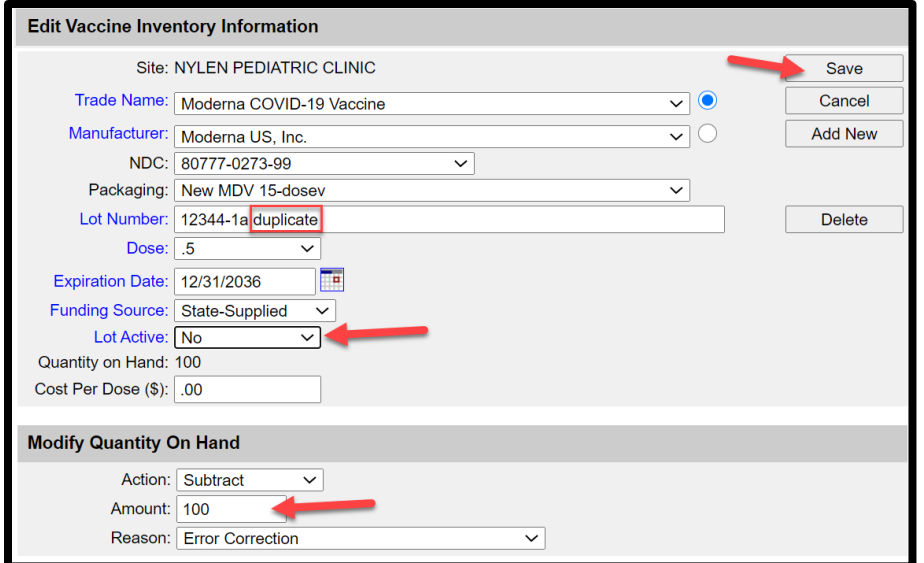

After you save the modification, the duplicate item will turn red in the inventory list.

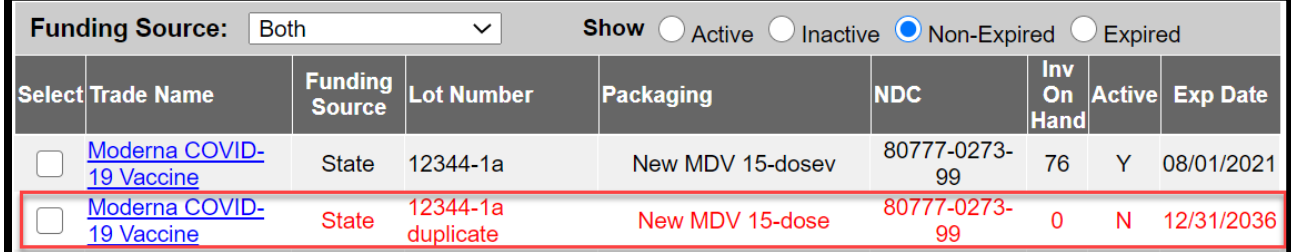

Next, click on the trade name of the other vaccine with the identical lot#.

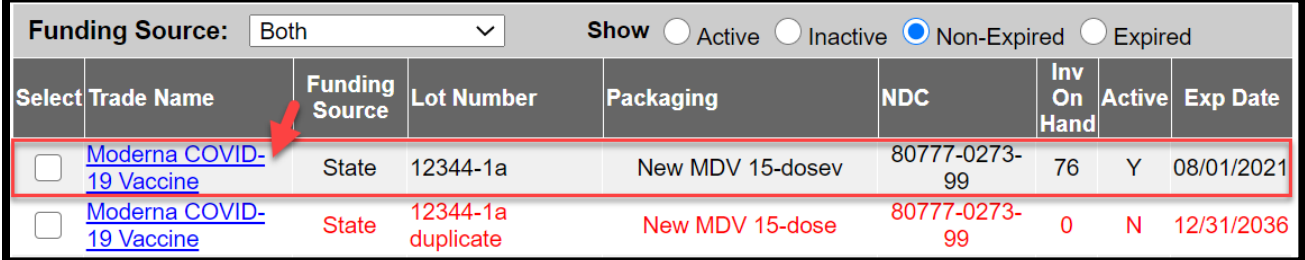

Add the number of doses that you just subtracted from the previous item for the reason "Receipt of inventory".

Click the "Save" button.

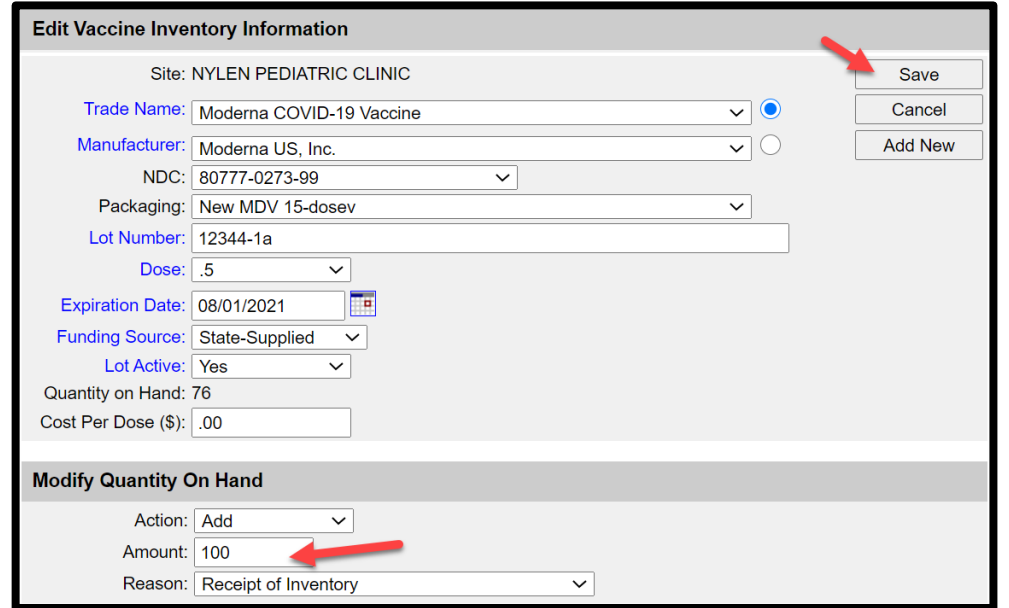

#### <span id="page-7-0"></span>1.4 Adjust inventory to account for extra doses in the vial

Some COVID-19 vaccine providers may be able to withdraw more than 10 doses from a vial. As a result, the ALERT IIS inventory should be adjusted to account for the extra dose(s).

Note: If fewer doses are able to be withdrawn from a vial than expected, adjust the inventory to account for the lesser number of doses. Ideally the inventory will be adjusted before the administered doses are reported.

To add the extra doses to inventory, on the Manage Inventory page, click on the name in the "Trade Name" column.

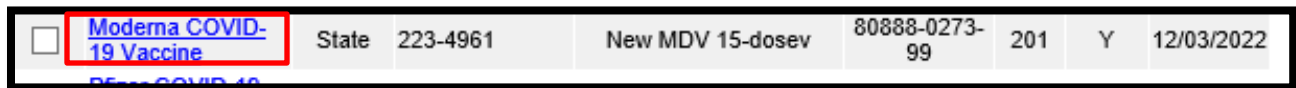

You will come to the "Edit vaccine inventory" screen where you will adjust that extra does by going to the bottom of the screen to "Modify quantity on hand" and add the additional doses for the reason, "Receipt of inventory".

Note: For a complete list of descriptions for reasons to modify inventory, see the tip sheet called, "Interpreting [the Inventory Options in Modify Quantity](https://www.oregon.gov/oha/PH/PREVENTIONWELLNESS/VACCINESIMMUNIZATION/IMMUNIZATIONPROVIDERRESOURCES/Pages/COVIDTraining.aspx)".

Oregon Health Authority | Public Health Division | Immunization Program

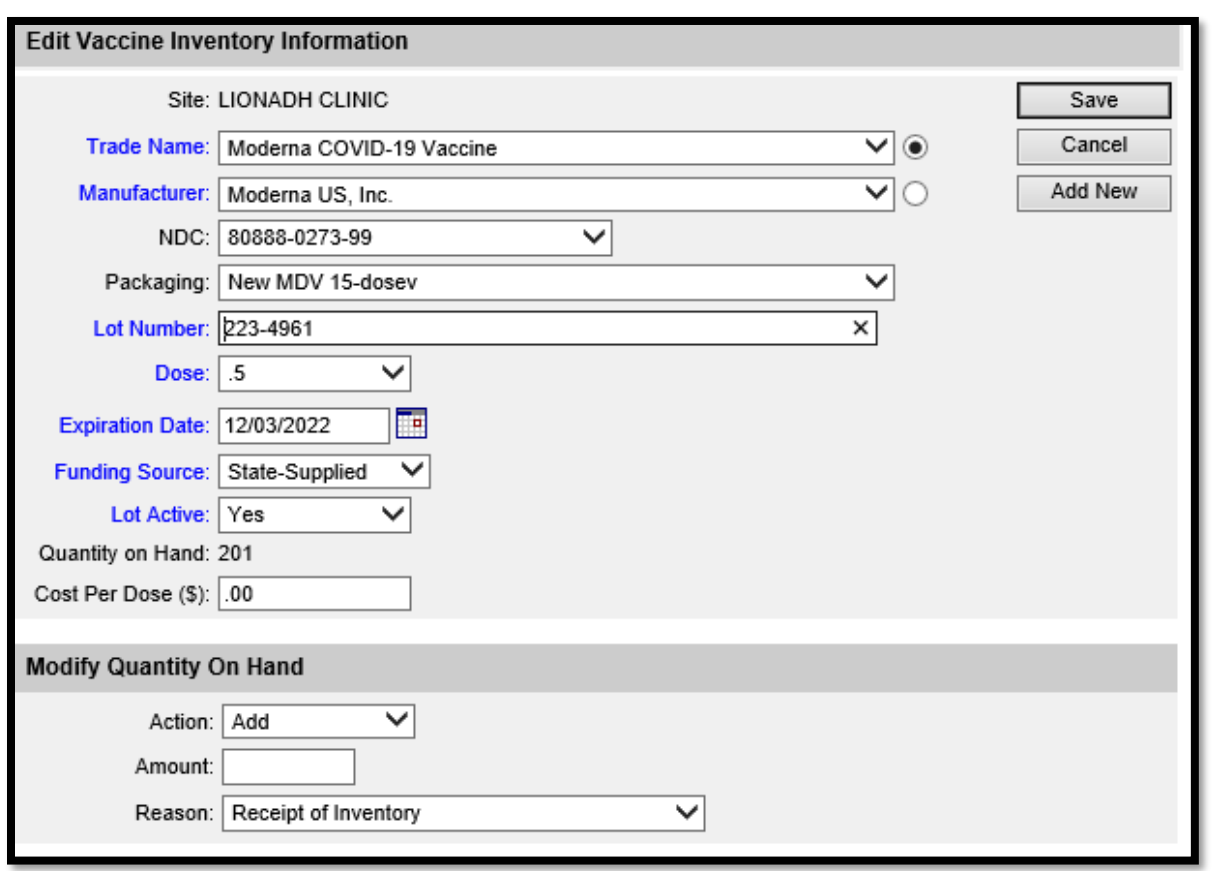

Note: An alternate method for modifying the quantity of vaccine is to click the "select" checkbox and the click the "Modify quantity" button at the top of the page.

### <span id="page-8-0"></span>1.5 Submit reconciled COVID-19 inventory count once a week, at minimum.

It is required that COVID-19 vaccinators frequently count their vaccine inventory and adjust the ALERT IIS count to match that amount. Once a week on Friday, at minimum, the adjusted count should be submitted by clicking on "Submit Reconciled Inventory Count" button at the bottom of the inventory list on the "Manage Inventory" page.

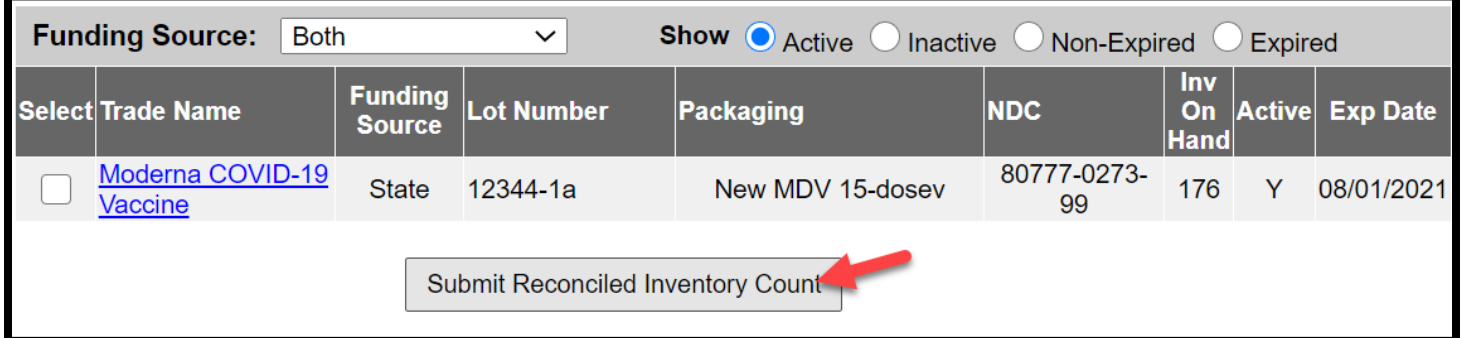

## <span id="page-9-0"></span>Section II: Record the administration of vaccine doses

This section provides guidance on distinguishing between COVID-19 vaccine types on a patient's immunization history, linking reported doses to inventory, and reporting the correct vaccine eligibility code for COVID-19 doses given.

### <span id="page-9-1"></span>2.1 Distinguish between COVID-19 vaccine types on a patient's immunization history

When administering a vaccine, always review the patient's immunization record beforehand. For COVID-19 vaccines that require two doses, it is important that the second dose of vaccine match the first dose of vaccine given. When the vaccine description for a first COVID-19 dose in the patient's immunization history doesn't include the trade name of the vaccine given, COVID-19 vaccines can be distinguised by the dose size.

#### Note: COVID-19 vaccines requiring a two dose series are not interchangeable.

Look up the patient's immunization record.

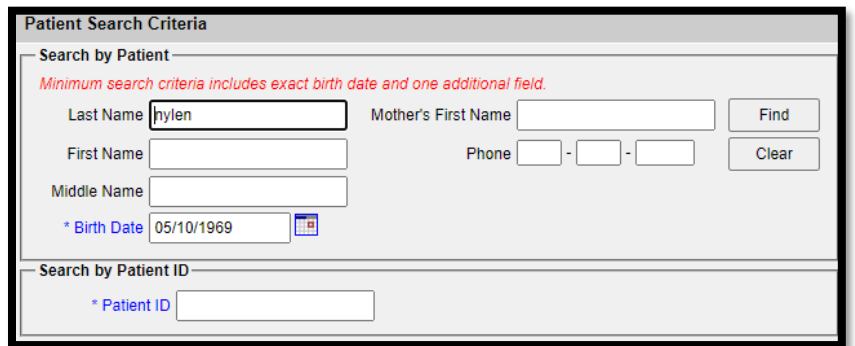

Review the immunization history before entering the administered dose on the record. If a patient's immunization record includes a 1<sup>st</sup> dose of COVID-19 vaccine, the vaccine description in the "Vaccine [Trade Name]" column may or may not include the trade name of the COVID-19 vaccine given. If the trade name is not included, the type of COVID-19 vaccine can be distinguised by the dose size.

If the patient has received a first dose of COVID-19 vaccine, the Pfizer COVID-19 vaccine description will include the 30 mcg/0.3 mL size in the "Vaccine [Trade Name]" column. (Recommended interval for a second dose of Pfizer vaccine is 21 days).

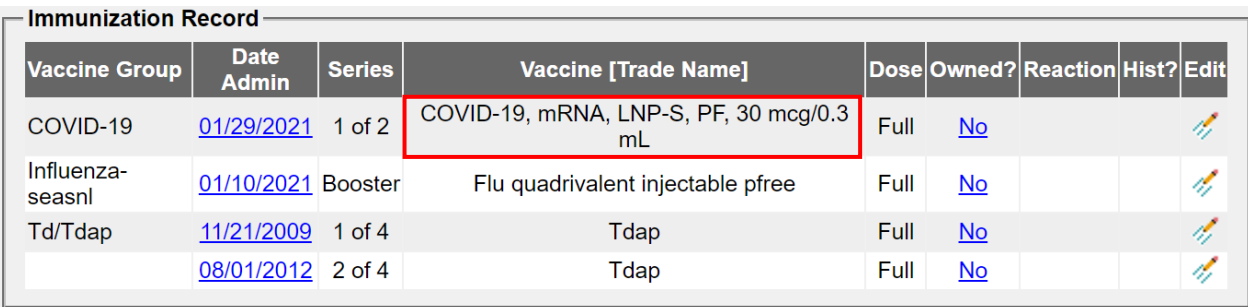

The Moderna COVID-19 vaccine description will include the 100mcg/0.5mL size in the "Vaccine [Trade Name]" column. (Recommended interval for a second dose of Moderna vaccine is 28 days).

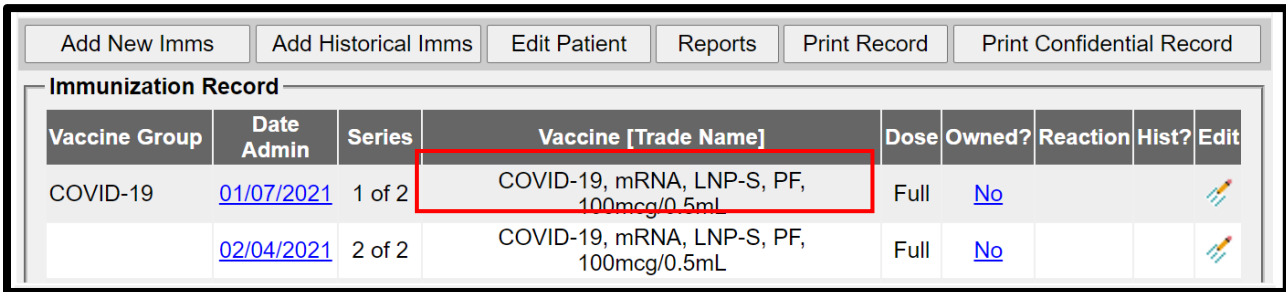

# <span id="page-10-0"></span>2.2 Link the reported vaccine dose to inventory

Recommended practice for managing vaccine inventory is to link the reported administered vaccine doses on a patient's immunization record to the corresponding inventory item in the ALERT IIS inventory module. If linked, the inventory in ALERT IIS will adjust to match the amount of vaccine on hand at your site. Follow these steps to link the reported vaccine dose to inventory in ALERT IIS.

After opening the patient's immunization record, scroll to the "Vaccines Recommended by Selected Tracking Schedule" table and click the checkbox in the "Select" column in the COVID-19 row.

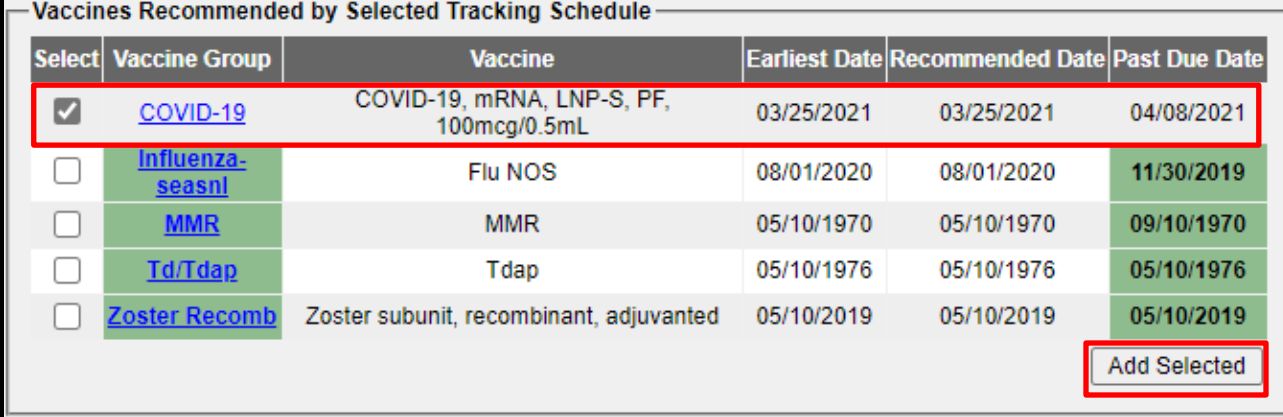

Click the "Add Selected" button. The "Enter New Immunization" screen will appear.

On the "Enter New Immunization" screen make sure the "from ALERT IIS Inventory" checkbox is checked. This links the patient record to the ALERT IIS vaccine inventory.

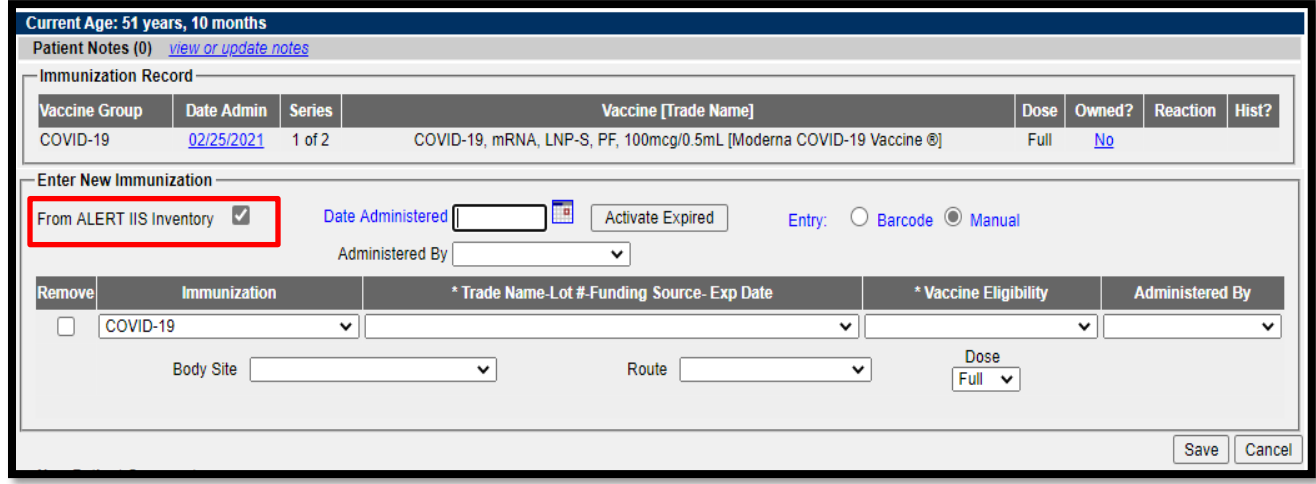

# <span id="page-11-0"></span>2.3 Enter the required information for the administered vaccine

Next add in the date you can type it or click on the calendar box to enter in the date.

Enter your shot giver by clicking the "Administered by" drop list if the name of the shot giver is available. Otherwise, leave the field blank.

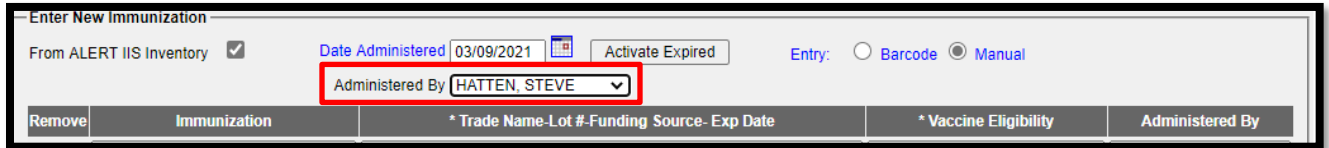

In the column named "Trade Name-Lot #-Funding Source-Exp Date", select the option with the trade name and lot # that matches the dose given to the patient.

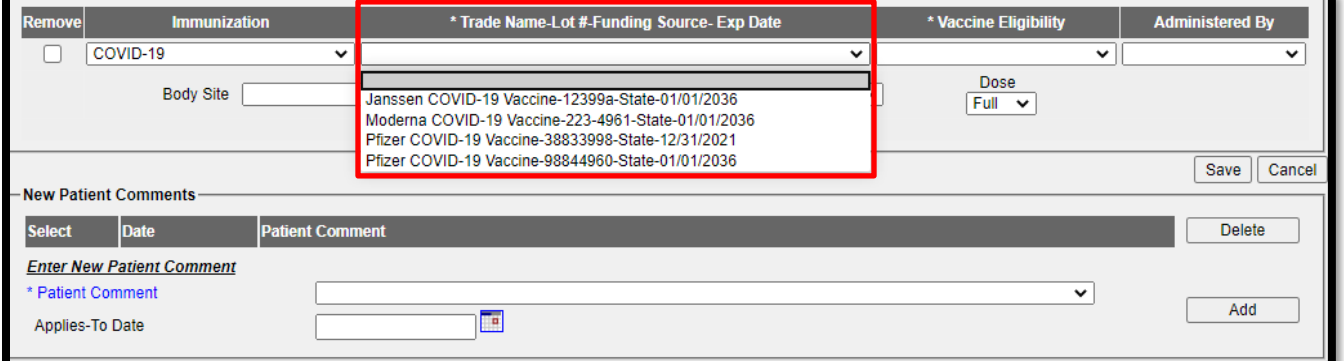

### <span id="page-12-0"></span>2.4 Select the correct vaccine eligibility code

Next click on the drop-down arrow in the "Vaccine Eligibility" column. (Always choose "S - Special Projects" when reporting COVID-19 vaccinations.)

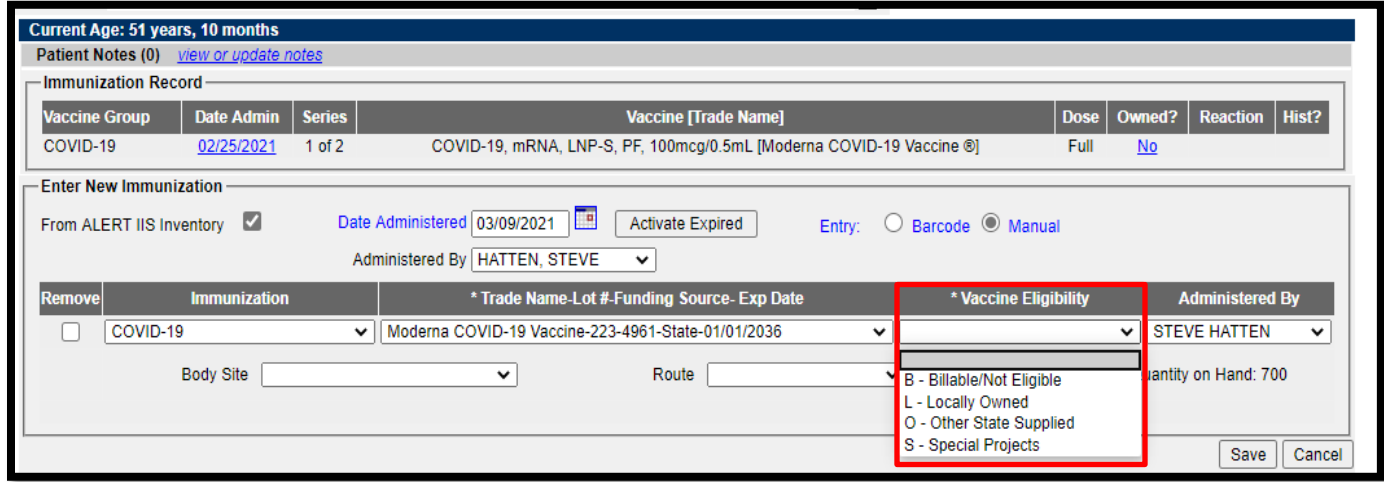

Enter the remaining details for body site and route of the vaccine given.

Click on save button.

Note: Providers reporting to ALERT IIS via date exchange from an electronic health records (EHR) system might not have the "S-Special Projects" eligibility code option available in their system. If that option isn't available, either leave the vaccine eligibility blank or use the option "O – Other State Supplied" if available. EHR systems are strongly encouraged to update their reporting to include the "S-Special Projects" eligibility code option. Work with your EHR technical support to add the option if needed.

# <span id="page-12-1"></span>Section III: COVID-19 Vaccine Inventory Requirements

# **ALERT IIS: COVID-19 vaccine inventory management requirements at-a-glance**

- 1. Accept orders of COVID-19 vaccine as soon as they arrive in ALERT IIS (Section 1.1)
- 2. Edit expiration dates of Moderna and J&J vaccines when accepting them into ALERT IIS inventory (Section 1.2) and combine duplicate inventory items as needed (Section 1.3)
- 3. Adjust inventory to account for extra doses (Section 1.4) and reconcile ALERT IIS inventory with inventory on hand once a week, Fridays (Section 1.5)
- 4. Review patient's immunization record in ALERT IIS before administering a second dose of COVID-19 vaccine (Section 2.1).
- 5. Always link doses reported on patient record to ALERT IIS inventory (Section 2.2)
- 6. Always report administered COVID-19 vaccinations with the eligibility of "S Special Projects" (Section 2.4)

**.**